# **PIANO DI FORMAZIONE REGIONALE a.s. 2016/2017 USR BASILICATA\_ AMBITO TERRITORIALE N. 3**

Istruzioni per la compilazione

### **INTRODUZIONE ALL'USO DELLA GUIDA**

La presente guida fornisce il supporto operativo agli utenti che intendono iscriversi ai percorsi formativi offerti dall'USR BASILICATA\_ AMBITO TERRITORIALE N. 3.

Il questionario si compone di due sezioni:

- 1- Sezione coi dati anagrafici e professionali, le cui risposte sono tutte obbligatorie
- 2- Sezione per la scelta dell'attività formativa, dove l'utente dovrà scegliere **UNA SOLA** attività.

NOTA: Si potrà accedere alla sezione 2 solo dopo aver compilato la sezione 1 in tutte le sue parti.

#### **GESTIONE E COMPILAZIONE DELLA DOMANDA**

- Accedere alla pagina web contenente il questionario facendo un click sul link<https://goo.gl/forms/oAFttfXDD9qaMbBJ2> ricevuto per e-mail.
- Si verrà indirizzati alla pagina web del PIANO DI FORMAZIONE REGIONALE a.s. 2016/2017 USR BASILICATA\_ AMBITO TERRITORIALE N. 3.

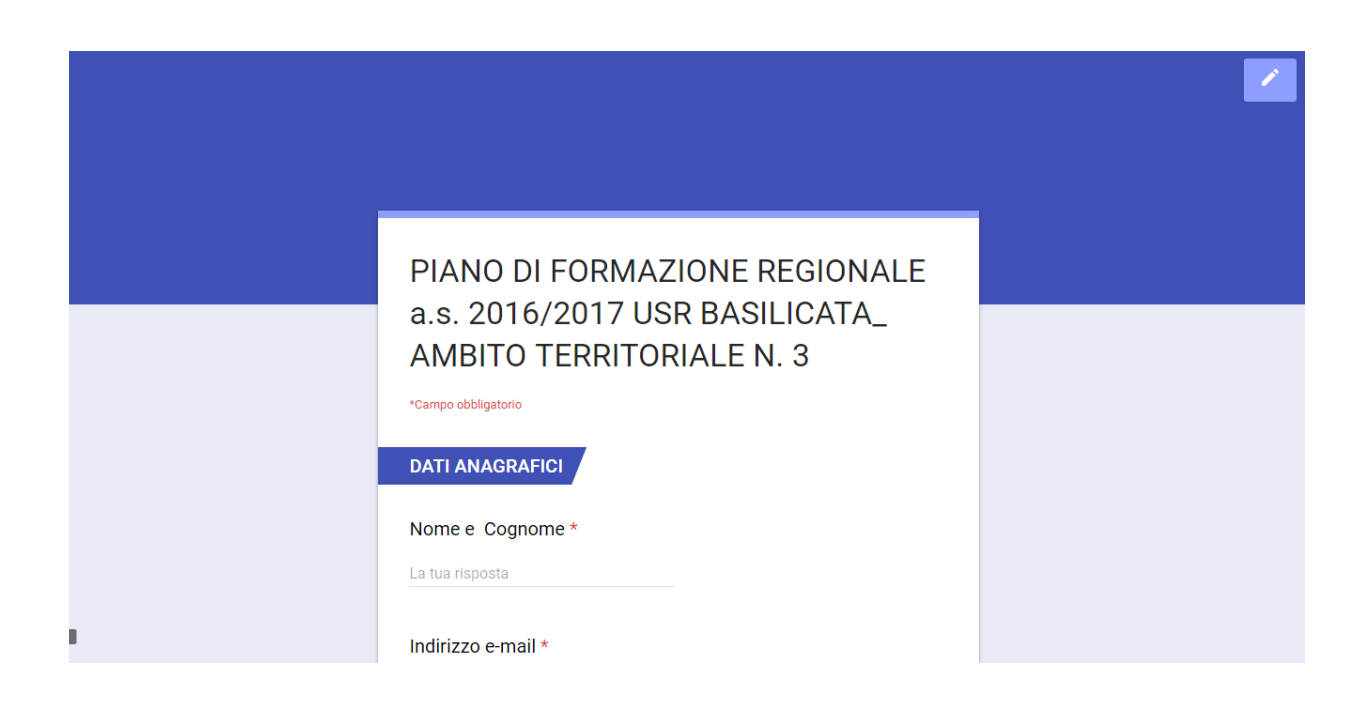

L'utente potrà inserire i propri dati anagrafici e professionali. Tutti i campi sono **OBBLIGATORI.**

## **SEZIONE: DATI ANAGRAFICI**

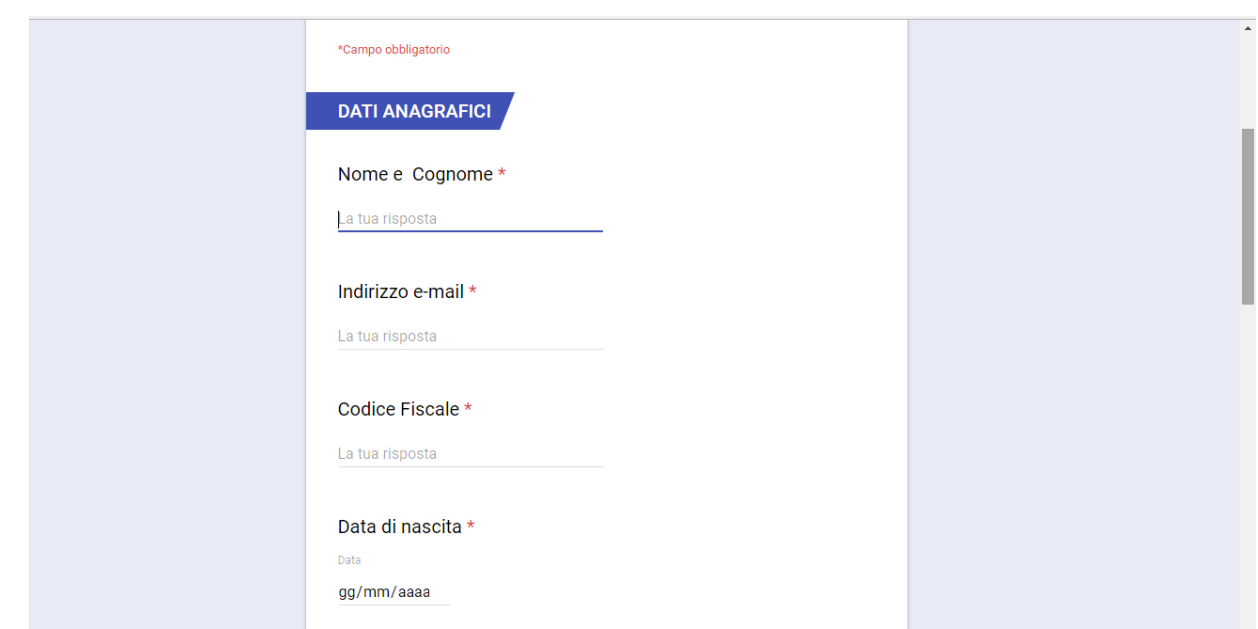

 "Nome e Cognome": fare un click nell'apposito spazio e scrivere il proprio nome e cognome

 "Indirizzo e-mail" e "Codice Fiscale": ATTENZIONE, per entrambi i campi è stato impostato un controllo in modo che il sistema possa accertare in maniera automatica che le informazioni inserite dall'utente siano corrette colorando l'area di rosso.

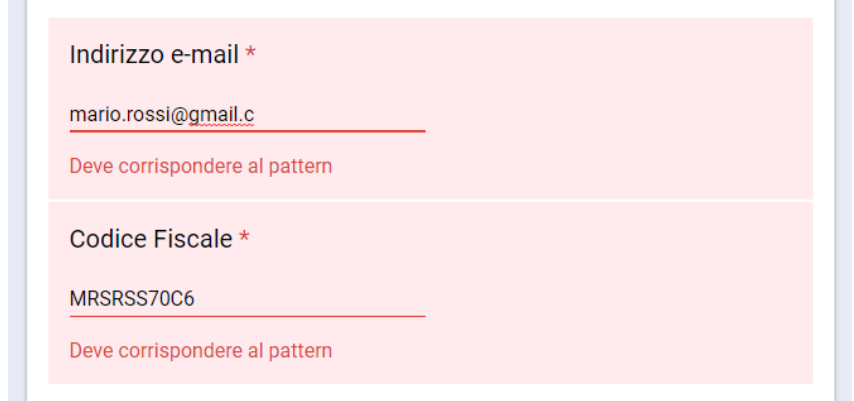

Una volta che l'utente ha inserito le informazioni corrette il controllo automatico scompare e la sezione ritorna di colore bianco.

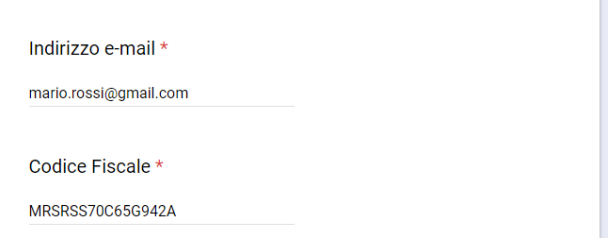

 "Data di nascita": fare un click sulla freccia e scegliere giorno, mese ed anno:

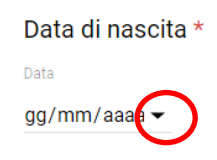

Oppure fare un click su "gg" e inserire manualmente i numeri corrispondenti a giorno, mese e anno

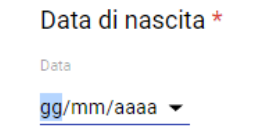

come nell'esempio:

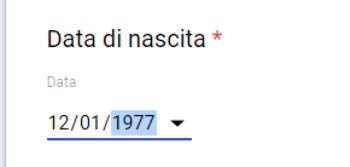

 "Comune di nascita": fare un click nell'apposito spazio e scrivere il comune. Nell'esempio:

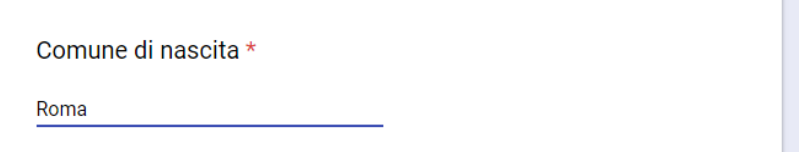

"Provincia di nascita": fare un click sulla freccia

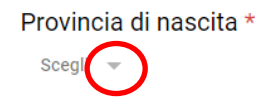

Si aprirà un menu a tendina. Utilizzare la barra verticale laterale per trovare la propria provincia e selezionarla con un click.

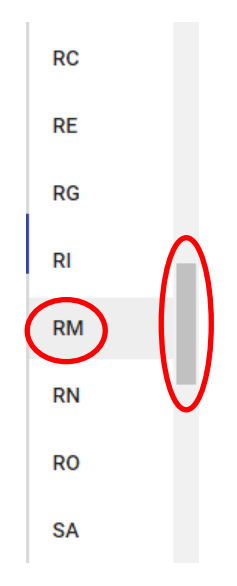

Per i nati all'estero selezionare la prima voce dell'elenco "EE"

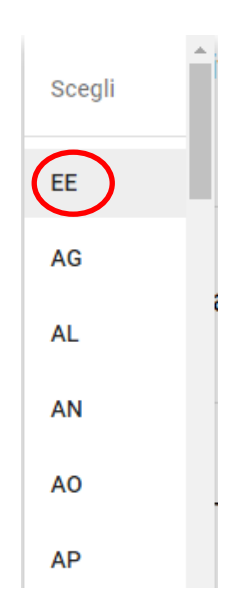

## **SEZIONE: DATI PROFESSIONALI**

 "Profilo professionale": l'utente dovrà inserire la categoria di appartenenza con un click. Ad esempio Docente T. D.

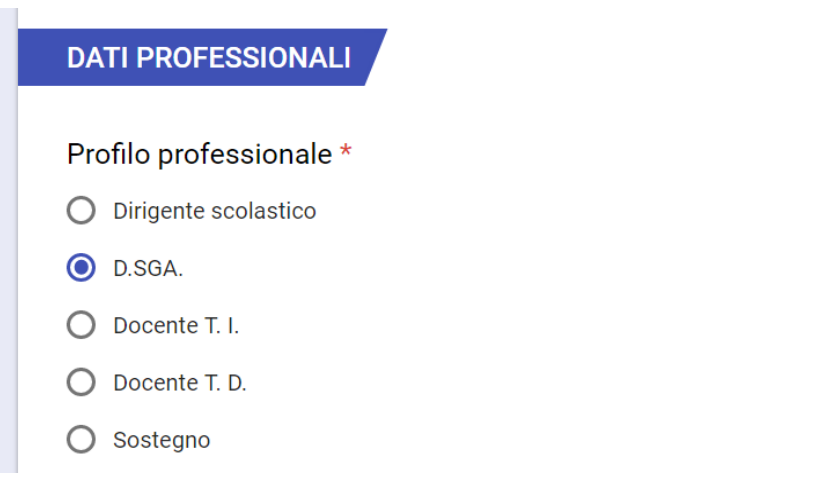

 "Categoria": l'utente dovrà inserire la propria categoria con un click. Ad esempio: SECONDARIA DI SECONDO GRADO

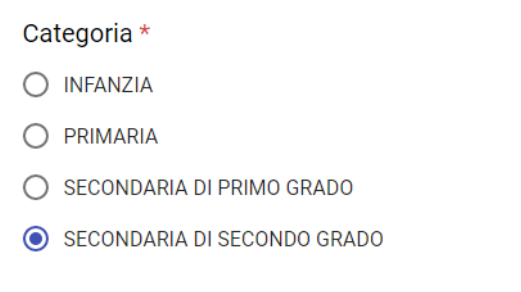

 "Sede di titolarità": l'utente dovrà inserire la propria sede scrivendola nell'opportuno spazio. Ad esempio: "IIS De Sarlo – Lagonegro (PZ)"

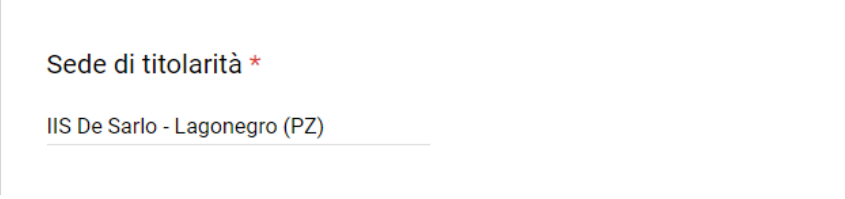

Una volta inserite tutte le informazioni sui propri dati anagrafici e professionali fare un click sul bottone "AVANTI" posto alla fine della pagina.

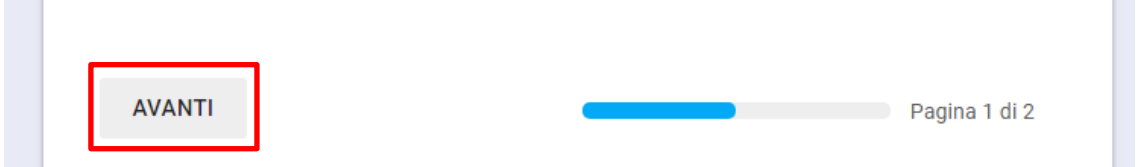

ATTENZIONE: Se tutti i campi non sono stati completati sarà impossibile andare alla pagina successiva.

Dopo aver fatto click sul bottone "AVANTI" si verrà indirizzati alla pagina contenente tutte le attività formative. L'utente dovrà effettuare la propria scelta.

**ATTENZIONE:** E' possibile scegliere una sola attività formativa

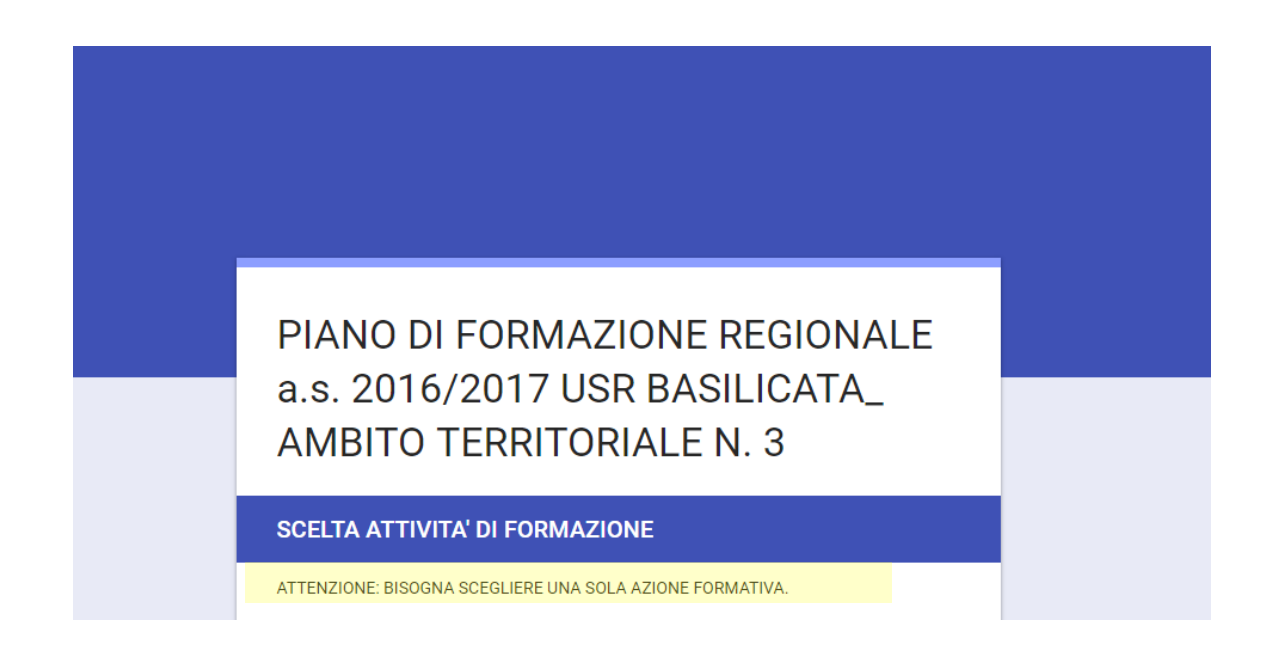

Le attività di formazione sono organizzate per ambiti, e per ogni ambito sono offerti specifici corsi. Nell'esempio riportato di seguito l'ambito formativo "AUTONOMIA ORGANIZZATIVA E DIDATTICA" presenta due corsi:

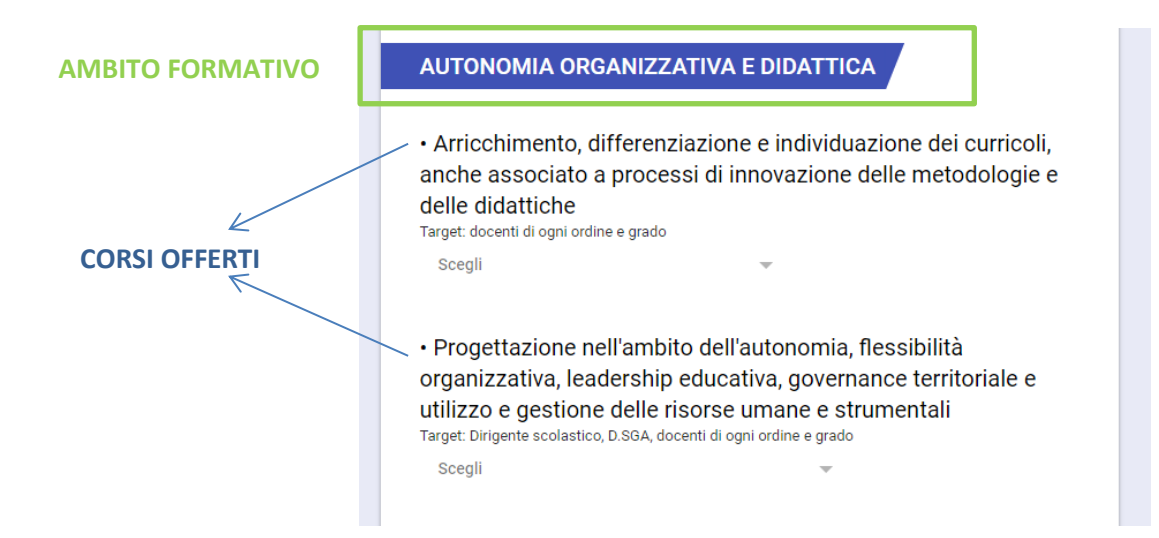

Per ogni corso è inoltre indicato il target di docenti a cui è destinato.

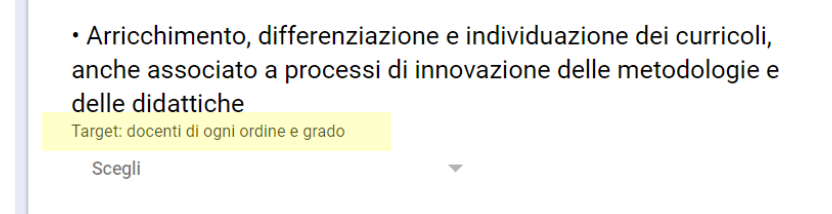

Ogni corso è svolto in una o più sede e l'utente potrà visionarle cliccando sulla freccia:

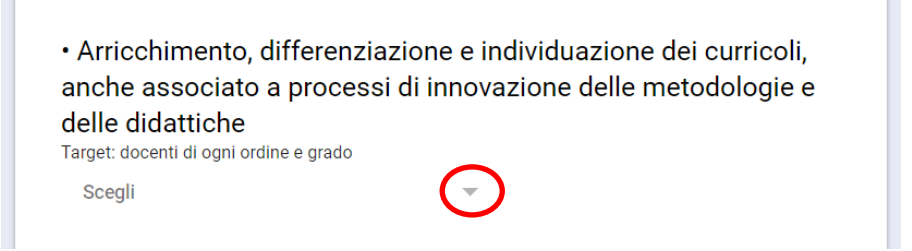

Prima di effettuare la scelta l'utente potrà visionare tutti gli ambiti e, quindi, tutti i corsi offerti utilizzando la barra di scorrimento verticale posta a destra della pagina.

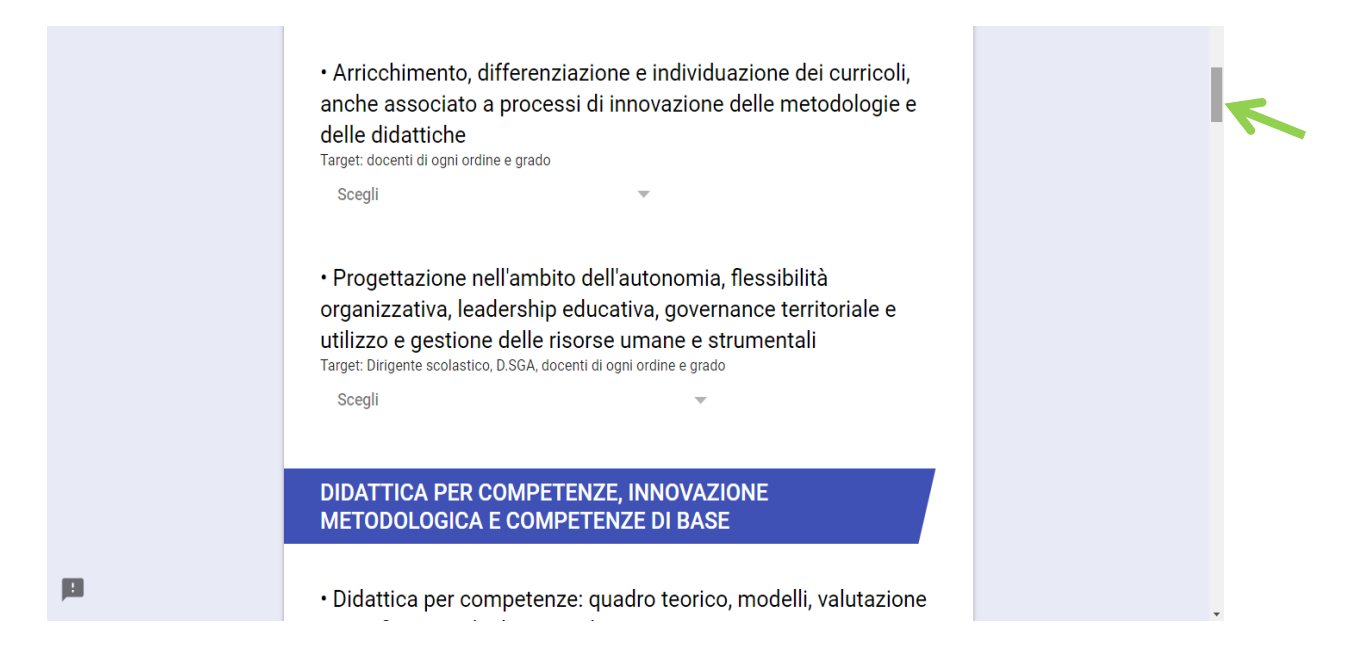

L'utente potrà scegliere la sede del corso con un click.

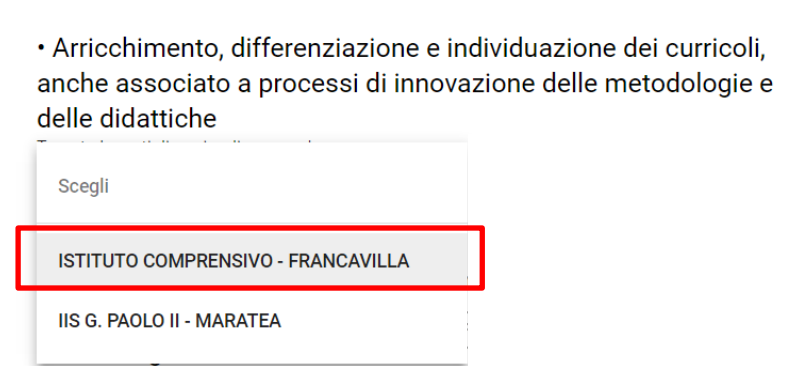

ATTENZIONE: Dal momento che è consentito scegliere **una sola** attività formativa prima di premere il bottone "INVIA" verificare di aver effettuato la scelta del corso e accertarsi di averne scelto **SOLO UNO.** 

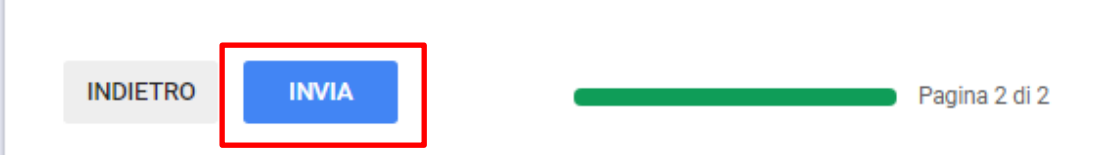